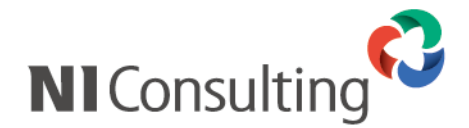

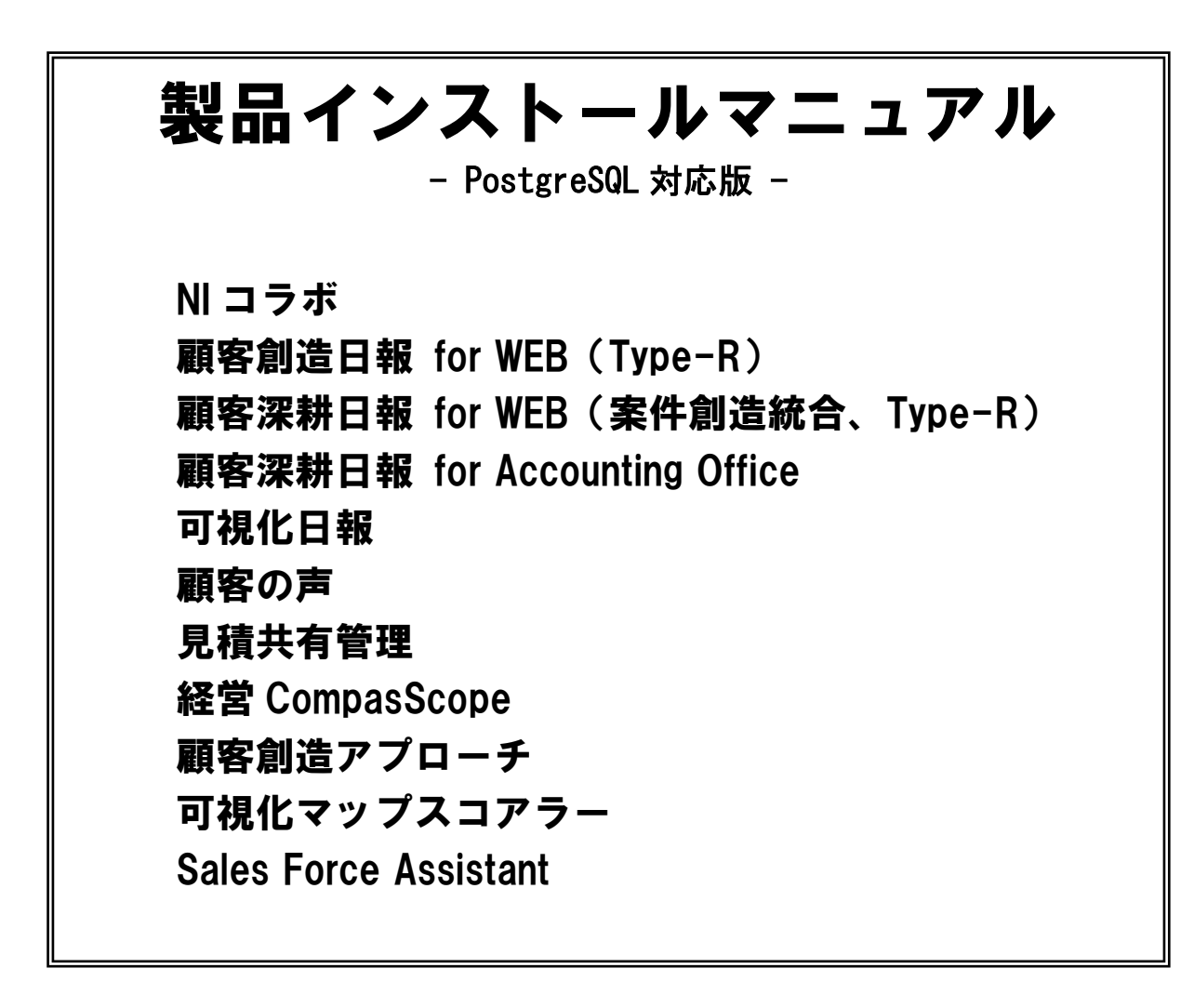

# はじめに

本ドキュメントは、株式会社 NI コンサルティング開発の各 Web 製品群のインストール、及び NI Application Server (Web 製品動作に必要な実行環境)のインストールを支援することを目的としていま す。

インストールの事前準備から、インストール後の動作確認までの一連の作業の流れと注意点を説明し ておりますので、インストール後のトラブルを避ける為にも必ず目を通してください。

# 目次

# はじめに

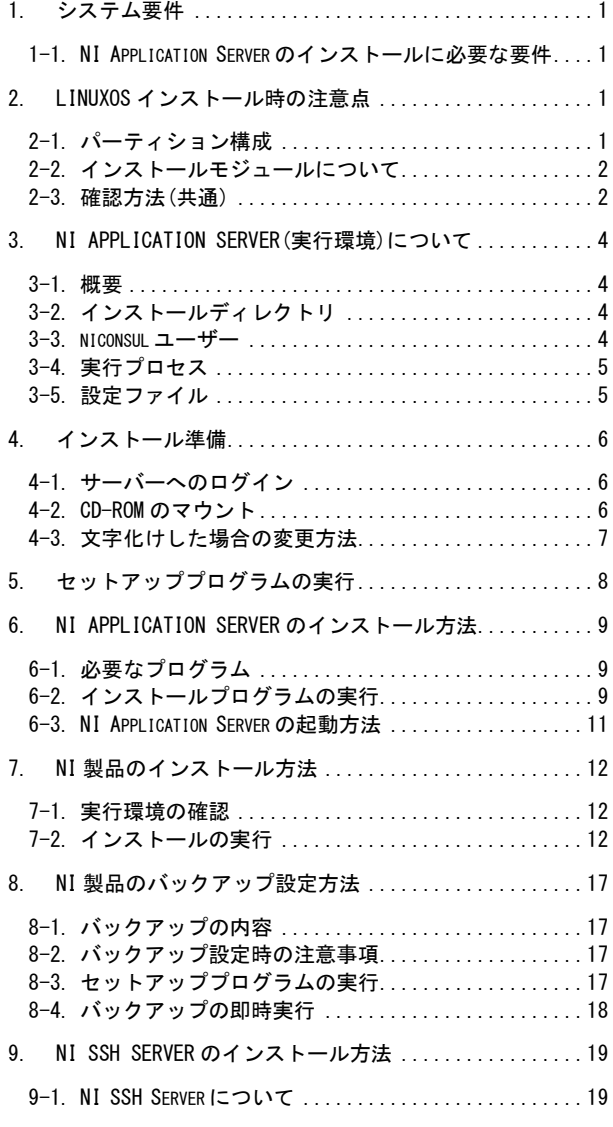

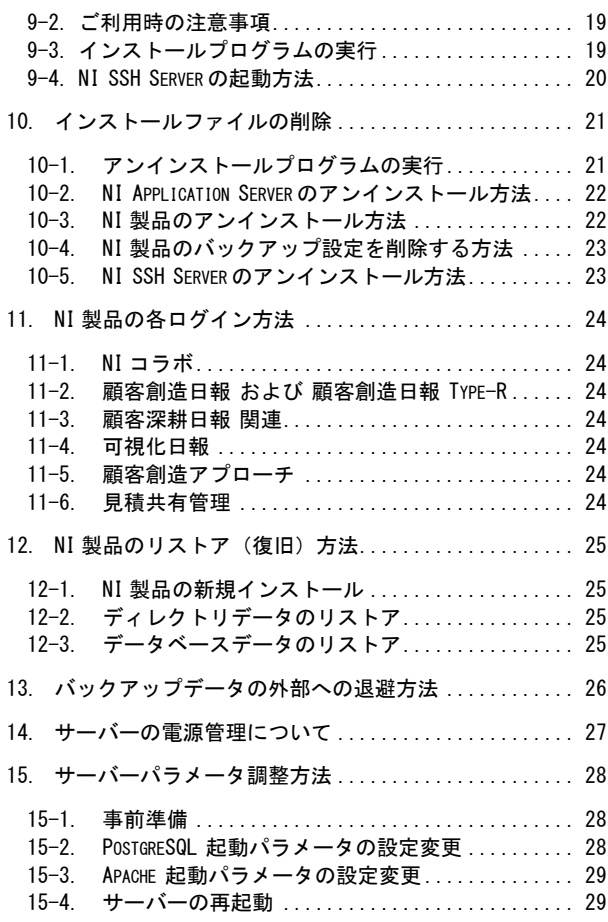

# <span id="page-3-0"></span>1. システム要件

| ハードウェア   | CPU                                   | Xeon 2.53GHz/4 コア以上        |  |
|----------|---------------------------------------|----------------------------|--|
|          |                                       | (x86 系プロセッサー搭載機)           |  |
|          | メモリ                                   | 4GB 以上                     |  |
|          | ハードディスク                               | 最低 100GB 以上 ※利用状況により変動します。 |  |
| サーバーOS   | Red Hat Enterprise Linux 6            |                            |  |
|          | Red Hat Enterprise Linux AP/Server 5  |                            |  |
|          | Red Hat Enterprise Linux AS/ES 3/4    |                            |  |
|          | TurboLinux 10 Server                  |                            |  |
|          | ※最新の対応状況は別途ご確認ください。                   |                            |  |
| 必要ソフトウェア | glibc 2.1 以上、make、mt-st               |                            |  |
|          | (TurboLinux10 Server は perl 5.8.5 以上) |                            |  |

<span id="page-3-1"></span>1-1. NI Application Server(実行環境)のインストールに必要な要件

# <span id="page-3-2"></span>2. LinuxOS インストール時の注意点

ここでは弊社製品をインストールするために注意の必要なディストリビューションのインストー ル方法、及び必要なソフトウェアの確認方法を説明いたします。

# 詳しい OS のインストール方法は、ユーザー様のみが接続可能なユーザー様向けホームページに公 開しておりますので、インストール前に必ず目を通してください。

### <span id="page-3-3"></span>2-1. パーティション構成

弊社製品付属のミドルウエア、及び弊社製品は /usr/local/ni 以下にインストールされるため、 /usr 以下のパーティション(領域)をより多く使えるように設定する必要があります。 また、バックアップデータ格納領域として /var/tmp/ni-backup 以下、一時的な格納領域として /tmp 以下も使用するため、以下のようなパーティション設計を推奨しております。

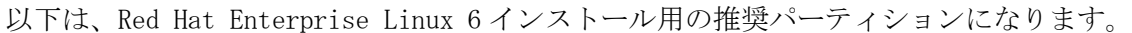

| マウントポイント                          | 容量                                                     | ファイルシステム |  |
|-----------------------------------|--------------------------------------------------------|----------|--|
| 'boot                             | $250MB \times 1$                                       | ext4     |  |
|                                   | 2GB (物理メモリサイズ 4GB まで)<br>4GB (物理メモリサイズ 4GB から 16GB まで) | swap     |  |
| (ルート)                             | 可能な最大容量まで拡大                                            | ext4     |  |
| メーカーの指定等があった場合。<br>容量の指定を変更する場合があ |                                                        |          |  |

以下は、それ以外の Linux インストール用の推奨パーティションになります。

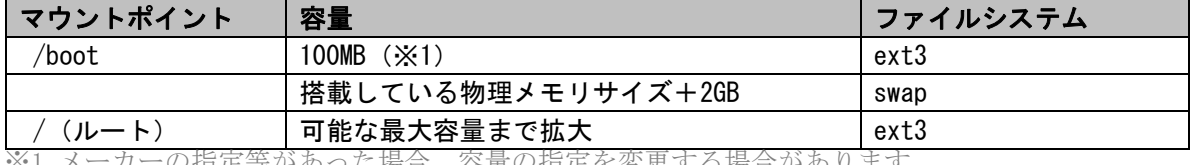

の指定等があった場合、容量の指定を変更する場合があります

# <span id="page-4-0"></span>2-2. インストールモジュールについて

「NI Application Server」をインストールするためには、「glibc」「make」と言ったライブラリな どのモジュール、DAT へバックアップデータを書き込む場合は「mt-st」などのソフトウェアが必 要となります。

※通常 OS をインストールした場合には、上記モジュールはインストールされております。 ※TurboLinux10 Server は perl 5.8.5 以上が必要です。

# <span id="page-4-1"></span>2-3. 確認方法(共通)

① インストールされているかどうかは以下のコマンドで確認してください。

rpm -q glibc [Enter] rpm -q make [Enter] rpm -q mt-st [Enter] rpm -q perl [Enter]

② 表-1 に上げたパッケージ名(※1)がそれぞれ表示されるとインストールは完了しています。も し表示されないパッケージ名がある場合は、各ディストリビューション(OS)に付属している CD-ROM からインストールを行なってください。

※1 パッケージのアップデートを行なっている場合、バージョン番号が異なります。

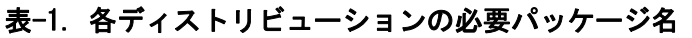

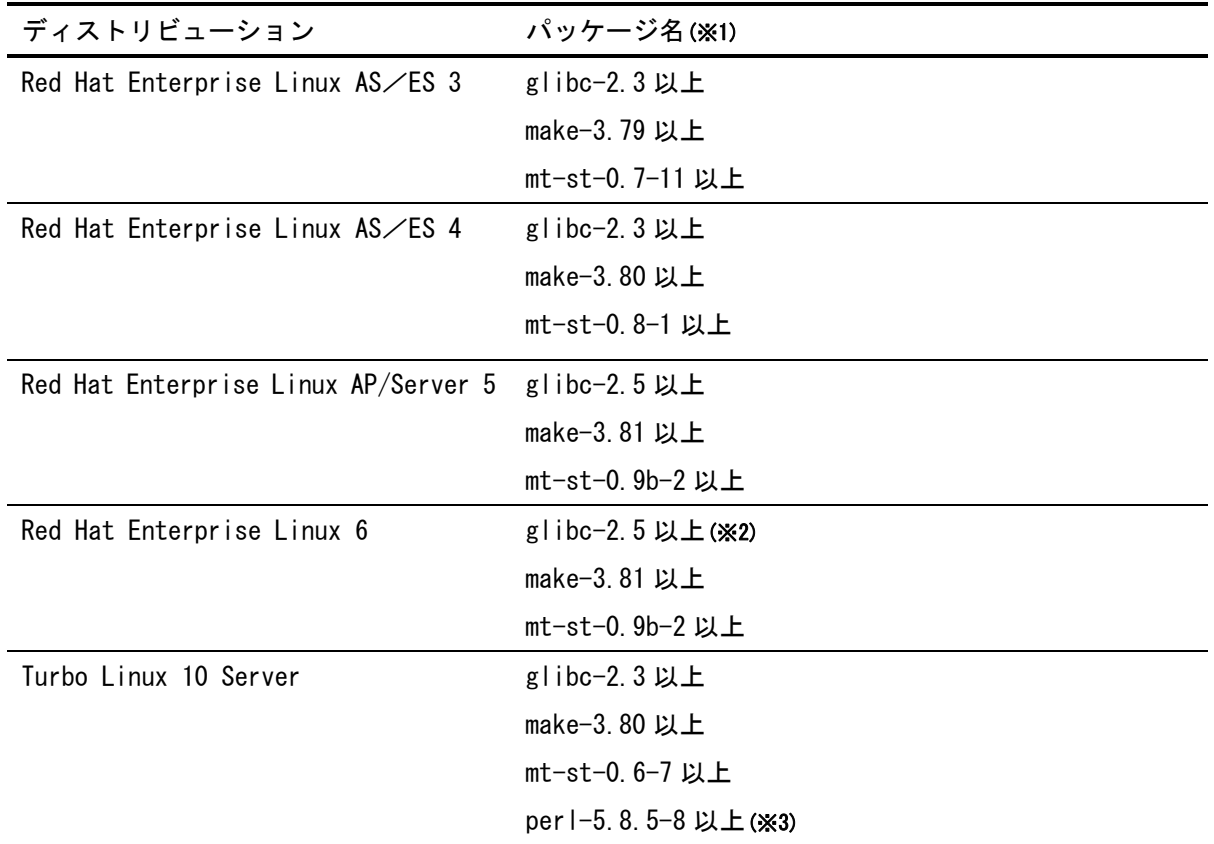

※ 1 標準の CD-ROM に収録されているパッケージを基準に掲載しています。最新バージョンについて は OS ベンダより提供されているものを利用してください。

※ 2 Red Hat Enterprise Linux 6.2 の 64bit 環境で提供されている glibc モジュールについては OS ベンダより提供されている新しいバージョンに更新してください。

glibc-2.12-1.47.el6.x86\_64 ⇒ glibc-2.12-1.47.el6\_2.12.x86\_64 (2012 年 6 月 1 日現在)

※ 3 TurboLinux10 の Perl モジュールは、OS ベンダより提供されている新しいバージョンに更新して ください。

# <span id="page-6-0"></span>3. NI Application Server(実行環境)について

### <span id="page-6-1"></span>3-1. 概要

NI Application Server は、弊社 Web 製品動作に必要な環境、及び設定を一括で構築するものであ り、その中身は広くオープンソースとして公開されている「Apache」、「PHP」、「PostgreSQL」、 「OpenSSL」をベースとしております。また、オプションのセキュアなリモートアクセス環境を構 築する NI SSH Server は、同じくオープンソースの「OpenSSH」、「zlib」をベースとしております。 その為、同 Linux サーバー上で、別の Apache、PostgreSQL 等や同じポート(80,443,5432)を使用 するソフトウェアを同時に立ち上げることはできません。インストールの前にご確認ください。

# <span id="page-6-2"></span>3-2. インストールディレクトリ

基本的なファイルはすべて、/usr/local/ni 以下にインストールされます。

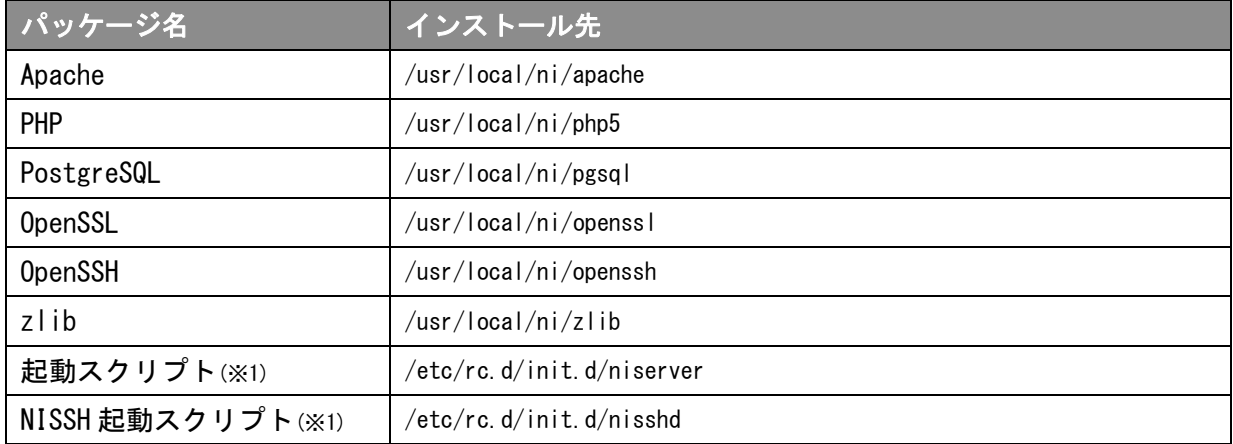

※1 起動スクリプト類は、インストール時に chkconfig コマンドを使い自動起動の設定を行ないます。

### <span id="page-6-3"></span>3-3. niconsul ユーザー

NI Application Server をインストールすると、Linux 上に niconsul グループと、niconsul ユー ザーが作成されます。この niconsul ユーザーは、Apache の実行ユーザー及び、PostgreSQL の管 理者ユーザーとなりますので、絶対削除しないでください。

インストール後は、必ず passwd コマンドを使い niconsul ユーザーのパスワードを変更してくだ さい。

### <span id="page-7-0"></span>3-4. 実行プロセス

- NI Application Server を起動させた場合のプロセス名はそれぞれ以下の様になります。
	- ・NI HTTP Server(Apache + PHP + mod\_ssl) : httpd
	- ・NI PostgreSQL Server(PostgreSQL) : postmaster
	- ・NI SSH(OpenSSH) : nisshd

#### <span id="page-7-1"></span>3-5. 設定ファイル

各ソフトウェアの設定ファイルの場所は以下の場所に置かれます。

### 設定変更後の動作不良に関しては弊社では責任を負いかねます。ご注意ください。

NI Application Server 上の設定ファイルパス

/usr/local/ni/apache/conf/httpd.conf

/usr/local/ni/php5/lib/php.ini

/usr/local/ni/pgsql/data/postgresql.conf

/usr/local/ni/pgsql/data/pg\_hba.conf

/usr/local/ni/openssh/etc/sshd\_config

- 
- 

# <span id="page-8-0"></span>4. インストール準備

### <span id="page-8-1"></span>4-1. サーバーへのログイン

- ① root と入力して Enter を押してください。
- ② サーバー管理者(root)のパスワードを入力して Enter を押してください。(パスワードは入 力しても表示されません)
- ③ [root@xxxxx root]# \_ となればログイン完了です。

Red Hat Linux release 7.2 (Enigma) Kernel 2.4.7-10 on an i686 REDHAT72 login: root Password: Last login: Fri Jun 13 22:18:34 on tty1 You have new mail. [root@REDHAT72 root]# ログイン完了

### <span id="page-8-2"></span>4-2. CD-ROM のマウント

- ① 製品が収録された CD-ROM を CD-ROM ドライブに挿入してください。
- ② mkdir -p /mnt/cdrom と入力して Enter を押してください。
- ③ 自動で media にマウントされた場合、 umount /media/\*\*\*\*\*\*\*\* と入力して Enter を押してください。(\*\*\*は CD-ROM のタイトルです) ※RedHat6 などでは自動で media にマウントされるためアンマウントしてください。 ※「マウントされていません」と表示されてもそのまま④へ進んでください。
- ④ umount /dev/cdrom /mnt/cdrom と入力して Enter を押してください。 ※「マウントされていません」と表示されてもそのまま⑤へ進んでください。
- ⑤ mount -t iso9660 -o ro /dev/cdrom /mnt/cdrom と入力して Enter を押してください。 ※「mount:ブロックデバイス/dev/cdrom~」のようなメッセージが表示されても正常です。
- <span id="page-8-3"></span>⑥ [root@xxxxx root]# \_ に戻れば CD-ROM のマウントは完了です。

### <span id="page-9-0"></span>4-3. 文字化けした場合の変更方法

※「Tera Term」などのリモートコンソールで接続している場合など、日本語が正しく表示される 状態であれば、この作業は必要ありません。

#### ・Red Hat 系の場合

kon と入力して Enter を押してください。

#### ・Turbo Linux 系の場合

miniuni と入力して Enter を押してください。

以下のように画面が切り替わります。

KONZ Kanji On Console ver.0.3.9 (2000/04/09) using VT number 1 Copyright (C) 1993-2000 Takashi MANABE 1993, 1994 MAEDA Atusi [root@REDHAT72 root]#

※画面は「kon」を起動した場合

#### ・Red Hat 系の GNOME 端末、ターミナルで文字化けする場合

※お使いのディストリビュート(OS)やバージョンの違いによりターミナルの名称が異なる場合がございます。 ①[アプリケーション]-[システム設定]-[GNOME 端末]で GNOME 端末を開いてください。

②ツールバーの[端末(T)]-[文字コードの設定(C)]-[追加と削除(A)]を選択し[端末のエンコ ーディングの追加/削除]画面を開いてください。

③[利用可能なエンコーディング]の中から「日本語 EUC-JP」を選択し「追加」ボタンを押し てください。[メニューに表示するエンコーディング]へ移動させた後「閉じる」ボタンを押 してください。

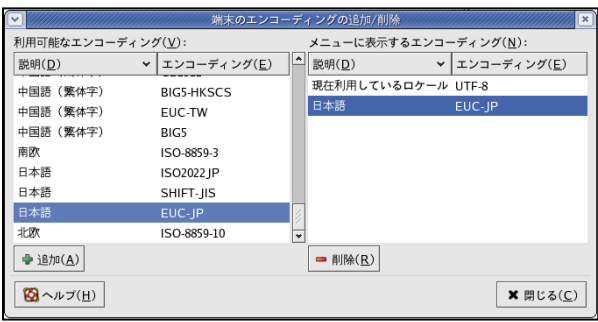

④ツールバーの[端末(T)]-[文字コードの設定(C)]の「日本語(EUC-JP)」を選択して●印を移

動させてください。

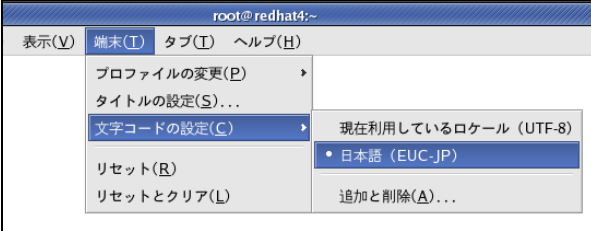

以上で文字化けが解消されますが、その後の操作で文字化けする場合は適時「日本語(EUC-JP)」 と「現在利用しているロケール(UTF-8)」を切り替えてください。

# <span id="page-10-0"></span>5. セットアッププログラムの実行

- ① /mnt/cdrom/nisetup.sh と入力して Enter を押してください。
- ② セットアップを開始する場合は、そのまま Enter を押してください。 ※この画面が文字化けしている場合は[、4-3](#page-8-3) 節を参照してください。 N:セットアップを終了します。

株式会社NIコンサルティング (http://www.ni-consul.co.jp/) セットアップを開始します。 よろしいですか? ([Y]<mark>ZN)</mark> :\_

③ セットアップを開始する番号を入力して Enter を押してください。 Q:セットアップを終了します。

フラフラフラフラフラフラン セットアップメニュー フラフラフラフラフラフラフ

1. NI Application Server インストール ( Apache、PHP、PostgreSQL ...他 )<br>2. NI 製品インストール ( NIコラボ、顧客創造日報、顧客深耕日報 ...他 )<br>3. NI 製品バックアップ設定 4. NI SSH Server インストール ( OpenSSH + zlib ) 0. インストールファイルの削除

セットアップを開始する番号を入力して<mark>[Enter</mark>]を押してください。<br>番号(0-**4)/Enter:** 選択終了 /Q: セットアップの終了 :\_

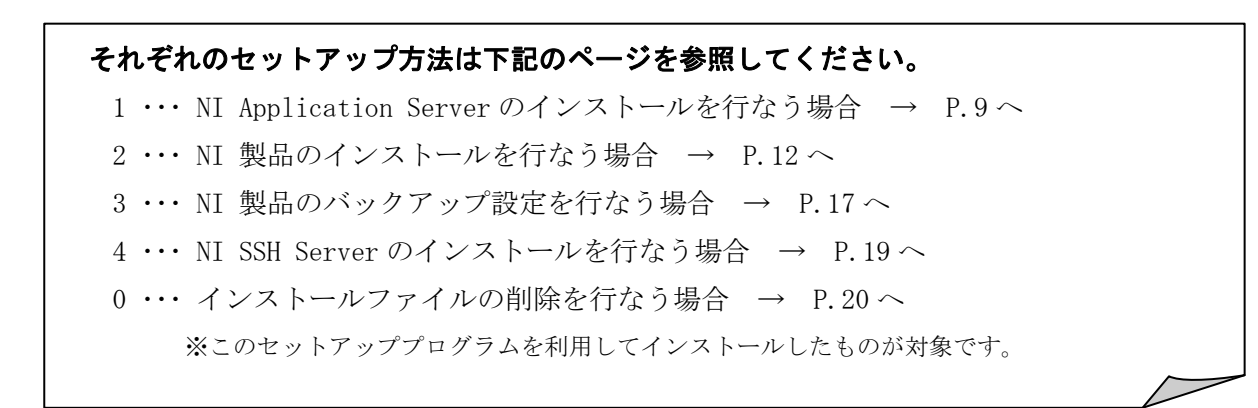

 $\mathbf{I}$ 

 $\mathbf{I}$ 

# <span id="page-11-0"></span>6. NI Application Server のインストール方法

# <span id="page-11-1"></span>6-1. 必要なプログラム

NI Application Server をインストールするためには、以下のモジュール・プログラムが必要と なります。=>P.2 を参照してください。

glibc 2.1 以上、make、mt-st、perl

### <span id="page-11-2"></span>6-2. インストールプログラムの実行

① 以下のセットアップメニューで、1 を入力して Enter を押してください。 フランフランフランフランフ セットアップメニュー フランフランフランフラン 1. NI Application Server インストール ( Apache、PHP、PostgreSQL ...他 ) 2. NI 製品インストール ( NIコラボ、顧客創造日報、顧客深耕日報 ...他 ) 3. NI 製品バックアップ設定 4. NI SSH Server  $\{\forall \forall x \} \negthinspace\vdash \negthinspace \negthinspace \forall$  ( OpenSSH + zlib ) 0. インストールファイルの削除 セットアップを開始する番<u>号を入</u>力して<mark>[Enter</mark>]を押してください。 - 4 ) / Enter: 選択終了 / Q: セットアップの終了 : |

② インストールを開始する場合は、Enter を押してください。

※インストールには約 20 から 40 分かかります。(マシンスペックにより変動します)

M: メニューに戻ります。Q:インストールを中止します。

# \_/\_/\_/\_/\_/\_/\_/\_/\_/\_/\_/\_/\_/\_/ インストール確認 \_/\_/\_/\_/\_/\_/\_/\_/\_/\_/\_/\_/\_/\_/

NI Application Server のインストールを開始します。

以下のモジュールが /usr/local/ni にインストールされます。

- ・ NI HTTP Server ( Apache + mod\_ssl + OpenSSL )
- ・ NI PGSQL Server ( PostgreSQL )
- ・ NI PHP ( PHP ) / NI LIB ( 共通ライブラリ )

 ※NI HTTP Server は 80,443、NI PGSQL Server は 5432 ポートを使用するため、 これらのポートを使用するアプリケーションが存在する場合、

インストールを行なうことが出来ません。インストール前に確認して下さい。

インストールを開始する番号を入力して[Enter]を押してください。 Enter: インストール / M: メニューに戻る / Q: インストールの中止 :  $\mathbf{I}$ 

③ 以下のように表示されると NI Application Server のインストールは完了です。そのまま Enter を押してセットアップメニューに戻ってください。

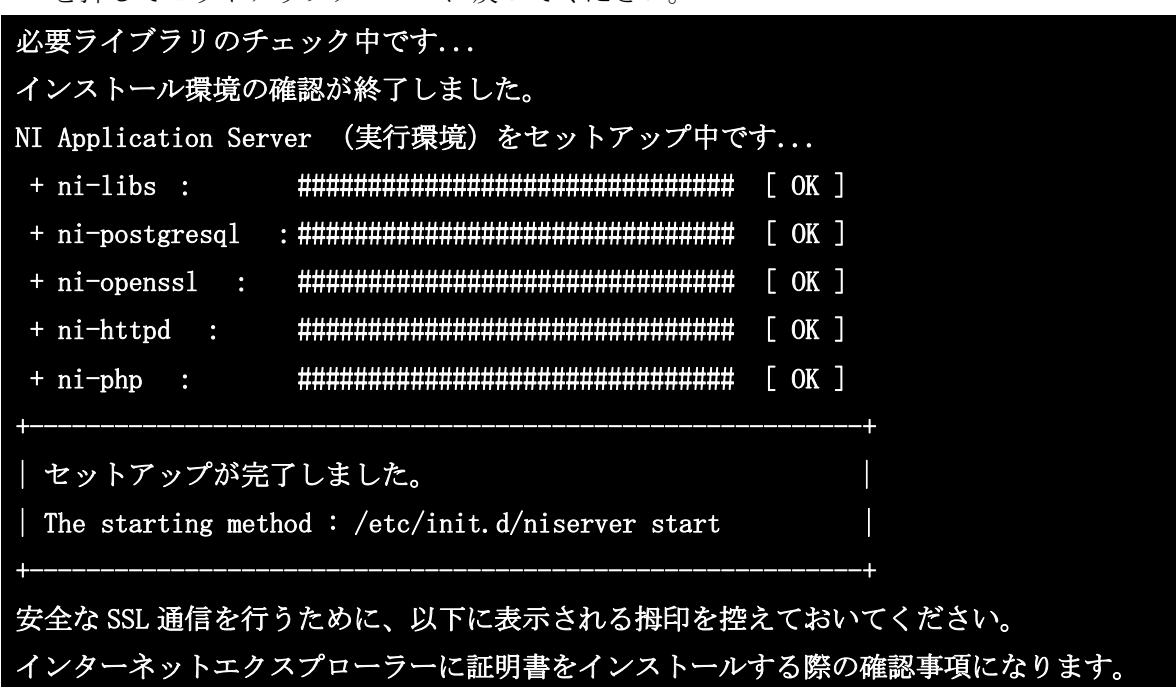

※SHA1 Fingerprint= 以降の値が拇印となります。

SHA1 Fingerprint= xx:xx:xx:xx:xx:xx:xx:xx:xx:xx:xx:xx:xx:xx:xx:xx

インストールが正常に完了しますと、フィンガープリント(拇印)が表示されます。 SSL 通信を利用して弊社製品にアクセスしていただく場合、クライアントパソコンにサーバー証明 書のインストールが必要になります。フィンガープリント(拇印)は弊社が提供するサイトであ ることを証明する情報になりますので、必ず情報を控えていただくようお願いいたします。

なお、サーバーの物理メモリ容量が 8GB 以上の場合は、サーバーパラメータを調整することによ り、良好なレスポンスが得られるように設定することが可能です。『15.サーバーパラメータ調整 方法』を参照し、サーバーパラメータを調整頂くことを推奨します。

④ NI Application Server をインストールすると、Linux 上に niconsul グループと、niconsul ユーザーが作成されます。この niconsul ユーザーは、Apache の実行ユーザー及び、PostgreSQL の管理者ユーザーとなりますので、絶対削除しないでください。

セキュリティ上、必ず以下の passwd コマンドを使い niconsul ユーザーのパスワードを変更して ください。

[root@REDHAT73 tmp]# passwd niconsul Changing password for user niconsul. New password: Retupe new password: passwd: all authentication tokens updated successfully. [root@REDHAT73 tmp]#

※パスワードを入力する際、入力した文字は表示されません。

⑤ SSL 通信を利用して弊社製品にアクセスしていただく場合、セキュリティを強化するために SSL3.0 および SSL2.0 での通信を拒否する設定を行ってください。

vi /usr/local/ni/apache/conf/extra/httpd-ssl.conf と入力し Enter を押してください。 下図の太文字で記述されている内容をファイルの一番下に追加し、保存します。

</VirtualHost>

**SSLProtocol All -SSLv2 -SSLv3**

保存後に以下のコマンドを入力し WEB サーバーを再起動してください。

### /etc/init.d/niserver httprestart

# <span id="page-13-0"></span>6-3. NI Application Server の起動方法

以下の方法で NI Application Server を起動することができます。

※NI Application Server インストール後、サーバー起動時自動的に起動します。

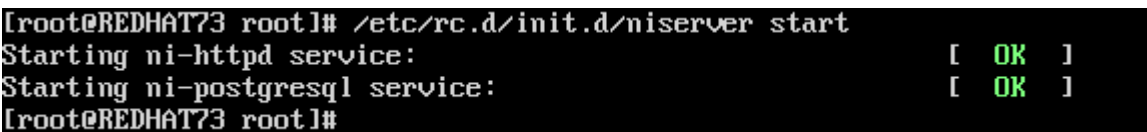

 $\mathbf{I}$ 

# <span id="page-14-0"></span>7. NI 製品のインストール方法

### <span id="page-14-1"></span>7-1. 実行環境の確認

NI 製品をインストールするためには「NI Application Server」が稼動中である必要があります。

### <span id="page-14-2"></span>7-2. インストールの実行

① 以下のセットアップメニューで、2 を入力して Enter を押してください。

フランフランフランフランフ セットアップメニュー フランフランフランフラン 1. NI Application Server インストール ( Apache、PHP、PostgreSQL ...他 )<br>2. NI 製品インストール ( NIコラボ、顧客創造日報、顧客深耕日報 ...他 ) 2. NI 製品インストール ( N<br>3. NI 製品バックアップ設定 4. NI SSH Server  $\{\forall \forall x | x \in \mathbb{N}\}$  ( OpenSSH + zlib ) 0. インストールファイルの削除 セットアップを開始する番号を入力して[Enter]を押してください。 0-4)ノ Enter: 選択終了 ノQ: セットアップの終了

② セットアップ対象とサーバーが、[●]:選択中、[]:未選択として表示されます。デフォル トでは両方とも選択中になっておりますので、通常はそのまま Enter を押して次へ進んでく ださい。

※WEB サーバーとデータベースサーバーを分割して運用されている場合は、アップデート対象 となる項目のみを選択中にして Enter を押して次へ進んでください。

\_/\_/\_/\_/\_/\_/\_/\_/\_/\_/\_/\_/ 実行環境の確認 \_/\_/\_/\_/\_/\_/\_/\_/\_/\_/\_/ 現在作業中のサーバーは以下のいずれの用途で運用されていますか? [●] 0. WEB サーバー [●] 1. DB サーバー 説明 [●] : 選択中 [ ] : 未選択 ※通常はそのまま Enter を押して次へ進んでください。 番号を入力して Enter を押すと選択状態が切り替わります。 番号( 0 - 1 ) / Enter: 選択終了 / Q: 中止 :

 $\mathbf{I}$ 

③ インストール対照となる製品名が、[●]:選択中、[ ]:未選択、[-]:選択不可として表示 されますが、デフォルトでは自動的にお客様の購入された製品名が選択中として表示されます ので、通常はそのまま Enter を押して次へ進んでください。

\_/\_/\_/\_/\_/\_/\_/\_/\_/\_/\_/\_/\_/ アプリケーションの選択 \_/\_/\_/\_/\_/\_/\_/\_/\_/\_/\_/\_/\_/ アップデートをするアプリケーションを選択して下さい。 [●] 0. 共通システム管理 [●] 1.NI コラボ [●] 2.顧客創造日報 [●] 3.顧客創造日報 顧客の声 [ $-$ ] 4. 顧客創造日報 Type-R [-] 5. 顧客創造日報 Sales Force Assistant [-] 6. 顧客深耕日報 [-] 7. 顧客深耕日報 顧客の声 [-] 8. 顧客深耕日報 案件創造統合版 [-] 9. 顧客深耕日報 Type-R [-] 10. 顧客深耕日報 Sales Force Assistant [-] 11. 可視化日報 [-] 12. 可視化日報 顧客の声 [-] 13. 個客創造 CRM [-] 14. 個客創造 CRM 顧客の声 [●] 15. 見積共有管理 [-] 16. 顧客深耕日報 AO [-] 17. 顧客深耕日報 AO Sales Force Assistant [-] 18. 経営 CompasScope [-] 19. 顧客創造レポート [-] 20. ERP コネクタ [-] 21. 顧客創造アプローチ [-] 22. 可視化マップスコアラー 説明 [●] : 選択中 [ ] : 未選択 [-] : 選択不可 ※通常はそのまま Enter を押して次へ進んでください。

番号を入力して Enter を押すと選択状態が切り替わります。 番号( 0 - 17 ) / Enter: 選択終了 / Q: インストールの中止 :

#### 顧客の声連携について

・顧客創造日報 Type-R の顧客の声連携では、「顧客創造日報 for WEB 顧客の声」が選択されます。 ・顧客深耕日報 Type-R の顧客の声連携では、「顧客深耕日報 for WEB 顧客の声」が選択されます。

④ NI Application Server をインストール済みの場合は、そのまま Enter を押して次項へ進んで ください。自分で実行環境を構築された場合は、N を入力して Enter を押してください。 ※NI Application Server がインストールされていない場合は、自動的に次頁の[4]で N を選 んだ場合]に移ります。

ファファファファファファファ 実行環境の確認 ファファファファファファファ NI Application Server をインストールされていますか? (IYI/N):

# [④で N を選んだ場合]

A) 表示されているディレクトリがドキュメントルートとして設定されている場合は、そのまま Enter を押して C)の WWW ユーザー名の入力画面へ進んでください。違う場合は、N を入力し Enter を押して次のディレクトリの入力画面へ進んでください。 Q:インストールを中止します。

|ノフファファファ インストール先(ドキュメントルート)の確認||ファファファファ ドキュメントルートには、製品で使用するファイルがコピーされます。 /usr/local/ni/apache/htdocs このディレクトリはドキュメントルートとして設定されていますか? 【Y]: はい ノ N: いいえ(別ディレクトリを設定)/Q: インストールの中止 : B) Apache に設定されている実在するドキュメントルートを入力して Enter を押してください。 注意:パスの最後に/(スラッシュ)を付けないでください。 Q:インストールを中止します。 レンシンシンシンシ ドキュメントルートディレクトリの入力 シンシンシンシン ドキュメントルートのディレクトリを入力して Enter を押して下さい。 (Q: インストールの中止 ) ドキュメントルートディレクトリ :\_

C) Apache の起動ユーザー名を入力して Enter を押してください。[]内のユーザー名で良ければ そのまま Enter を押してください。Q:インストールを中止します。

フラフフラフラフラフランプ WWWユーザー名の入力 フラフフフラフラフラフラン インストール済みの Apache のユーザー名を入力して Enter を押して下さい。 例: nobody, apache (Q: インストールの中止) WWユーザー名[ nobody ] :\_

D) PostgreSQL の管理者ユーザー名を入力して Enter を押してください。[]内のユーザー名で良 ければそのまま Enter を押してください。Q:インストールを中止します。

フラフフラフラフラファン PostgreSQL管理者名の入力 フラフラフラフラフラフラ インストール済みの PostgreSQL の管理者名を入力して Enter を押して下さい。 列:postgres ( Q: インストールの中止 ) PostgreSQL管理者名[ postgres ] :\_

インストールする製品名、インストール先、DB 最適化処理(※1)のスケジューリング情報が表示さ れます。インストールを開始する場合はそのまま Enter を押してください。

N:②のアプリケーションの選択に戻ります。Q:インストールを中止します。

※1 PostgreSQL の最適化のため vacuumdb コマンドを毎日午前 2 時頃に実行する設定を行ないます。

<u>フラフランフラフラファ</u> インストール情報の確認 *フラフラフラフラフラ* 以下のアプリケーションをインストールします。 共通システム管理  $\bullet$ 顧客創造日報 for WEB 顧客創造日報 for WEB 顧客の声  $\frac{7}{1}$  $\frac{5}{1}$  $\frac{7}{1}$  $\frac{7$ N<sub>I</sub> 見積共有管理 for WEB 以下のディレクトリにプログラムファイルをコピーします。 コピー先ディレクトリ: /usr/local/ni/apache/htdocs DB最適化処理のため以下の内容を niconsul の crontab に登録します。 5 4  $* * \times$  /var/tmp/ni/nipgsql-vacuumdb.cron nidb5 これらのインストールを開始します。よろしいですか? |【Y]: 実行 ノ N: アプリケーション選択に戻る ノ Q: インストールの中止 :

⑤ 顧客創造日報シリーズ及び Sales Force Assistant 製品をご利用の WEB サーバーのインストー ルの場合のみ、リモートコンサルティングセンサー機能のインストール確認が表示されます。

-タベースの最適化処理を登録中です.. OK 1 トコンサルティングセンサー機能がご利用いただけます。 センサーをインストールしてよろしいですか? ([Y]/N): ンク

- ※リモートコンサルティングセンサー機能を有効にするには、インストールが完了した後で、 製品のシステム設定画面より、有効設定や開始日等を保存していただく必要があります。 リモートコンサルティングセンサー機能をインストールしただけでは、機能は有効になりません。
- ※「N」を入力した場合、製品のシステム設定画面よりリモートコンサルティングセンサー のみのインストーラーをダウンロードしてインストールする事ができます。
- ⑥ リモートコンサルティングセンサーのインストール画面が表示されます。 Enter を押して、インストールを開始してください。

フノノフラフフラフフ インストール実施前の確認 フラフフフラフフラフ

リモートコンサルティングセンサー機能のインストールを実施します。 まず初めに機能を利用するために必要な情報の確認を実施します。

[Enter]:開始 / Q: 中止 :

⑦ リモートコンサルティングセンサーのインストールが実行されます。 リモートコンサルティングセンサーのインストールが完了した場合、 製品のインストール完了画面、⑧が表示されます。

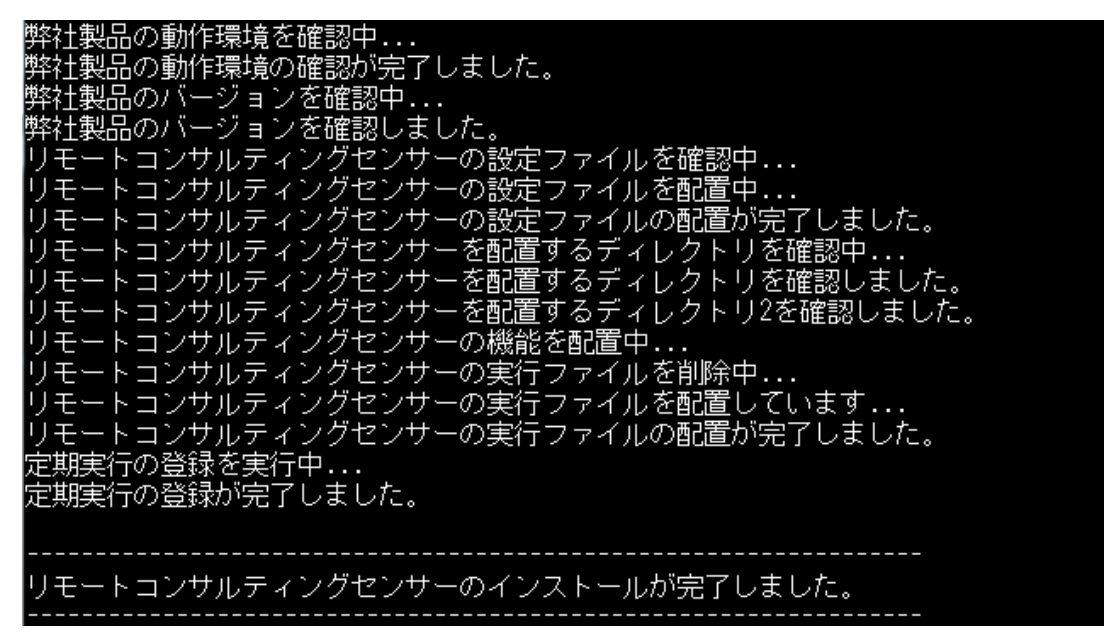

⑧ 以下のように表示されると NI 製品のインストールは完了です。ブラウザでログイン画面を開 いて確認してください。確認方法は P.23 を参照してください。 そのまま Enter を押して、セットアップメニューに戻ってください。

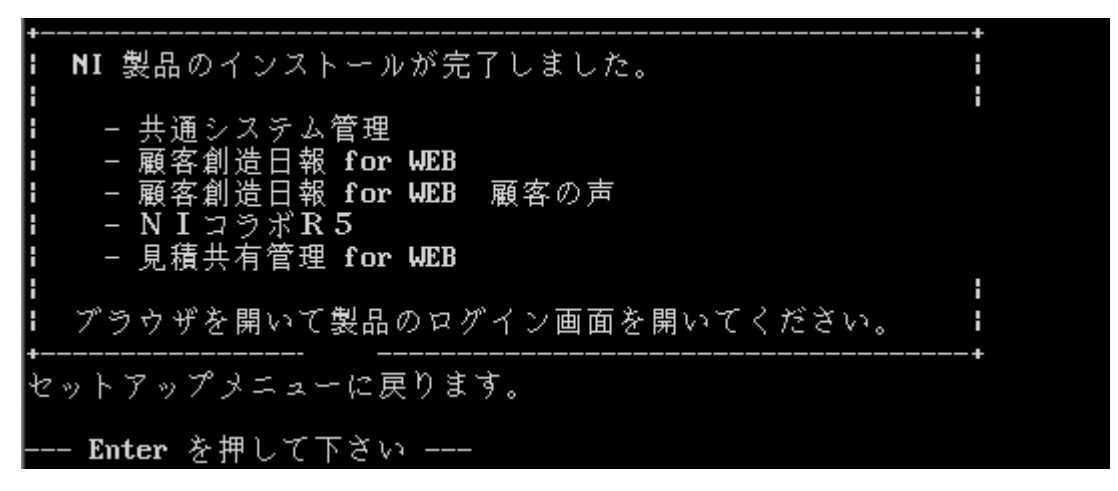

※インストールメッセージ及び画面の製品名は購入された製品により異なります。

# <span id="page-19-0"></span>8. NI 製品のバックアップ設定方法

#### <span id="page-19-1"></span>8-1. バックアップの内容

このプログラムは、弊社製品に関連するデータのみを毎日午前 4 時頃バックアップ(※1)いたしま す。バックアップ対象は、ドキュメントルート以下にインストールされる製品データ(※2)と PostgreSQL に保存される製品データ(※3)となります。

※1 /var/tmp/ni-backup 以下に、最大 3 世代分を保持し、一番古い世代のものから削除されます。

※2 ni-dir-世代番号(1~3).tar.gz という名称で、バックアップデータは生成されます。

※3 nidb5-db-世代番号(1~3).tar.gz という名称で、バックアップデータは生成されます。

### <span id="page-19-2"></span>8-2. バックアップ設定時の注意事項

バックアップデータを同一ハードディスク内に保存する場合、その分容量が必要となります。ハ ードディスクの残容量が少ない場合、正常にバックアップが実行できなくなりますので、注意し てください。また、バックアップデータを DAT に書き込む場合、「mt-st」というオープンソフト ウェアが必要となります。インストールされていることを確認するためには=>P.2 を参照してくだ さい。

### <span id="page-19-3"></span>8-3. セットアッププログラムの実行

① 以下のセットアップメニューで、3 を入力して Enter を押してください。

1. NI Application Server インストール ( Apache、PHP、PostgreSQL ...他 )

フランフランフランフランフ セットアップメニュー フランフランフランフラン

- 2. NI 製品インストール ( NIコラボ、顧客創造日報、顧客深耕日報 ...他 )
- 3. NI 製品バックアップ設定
- 4. NI SSH Server インストール ( OpenSSH + zlib )

0. インストールファイルの削除

セットアップを開始する番号を入力して[Enter]を押してください。 - 4 ) / Enter: 選択終了 / Q: セットアップの終了

② 表示されるディレクトリに NI 製品がインストールされている場合は、そのまま Enter を押し てください。NI Application Server をインストールして環境構築した場合は、そのまま Enter を押して次へ進んでください。

インストールディレクトリが違う場合は、N を入力し Enter を押して次項へ進んでください。 Q:インストールを中止します。

### フラフラフラファ NI製品 インストールディレクトリの確認 ファファファファ

#### /usr/local/ni/apache/htdocs

このディレクトリにNI製品がインストールされていますか? ΓΥΤ: はい / Ν: いいえ(別ディレクトリを設定) / Q: インストールの中止 :

N を選んだ場合は、製品がインストールされているドキュメントルートを入力して Enter を押 してください。注意:パスの最後に/(スラッシュ)を付けないでください。

 $\mathbf{I}$ 

 $\vert$ 

フラフラフラフラファ NI製品 インストールディレクトリの入力 ラフラフラフラフ

NI製品をインストールしたディレクトリを入力して Enter を押して下さい。 ( Q: インストールの中止 )

インストールディレクトリI /usr/local/apache/htdocs 1:

③ PostgreSQL の管理者名を入力して Enter を押してください。NI Application Server をインス トールして環境構築した場合は、そのまま Enter を押して次へ進んでください。

\_ノ\_ノ\_ノ\_ノ\_ノ\_ノ\_ノ\_ノ\_ノ\_ノ PostgreSQL管理者名の入力 \_ノ\_ノ\_ノ\_ノ\_ノ\_ノ\_ノ\_ノ\_ノ\_ノ\_

インストール済みの PostgreSQL管理者名を入力して Enter を押して下さい。 ( Q: インストールの中止 )

PostgreSQL管理者名[ niconsul ] :

通常バックアップデータは、同一 HDD 内の/var/tmp/ni-backup 以下に保存されます。これを認識 済みの DAT に保存させる場合は、Y を入力して Enter を押してください。N を入力して Enter を押 すと通常通り/var/tmp/ni-backup 以下に保存されます。

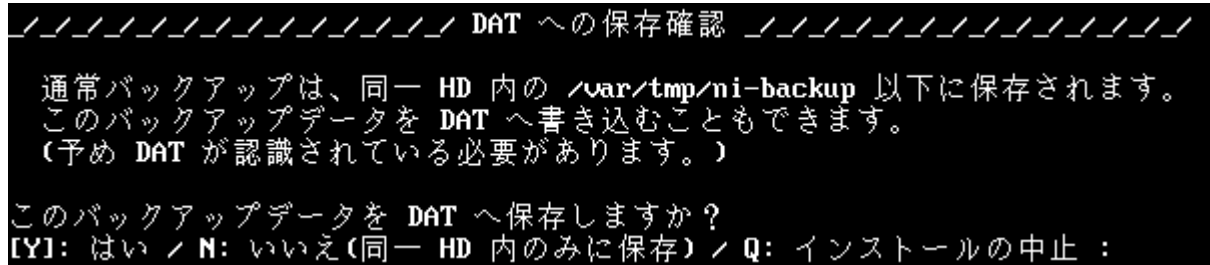

④ 以下のように表示されるとバックアップの設定は完了です。そのまま Enter を押して、セット アップメニューに戻ってください。

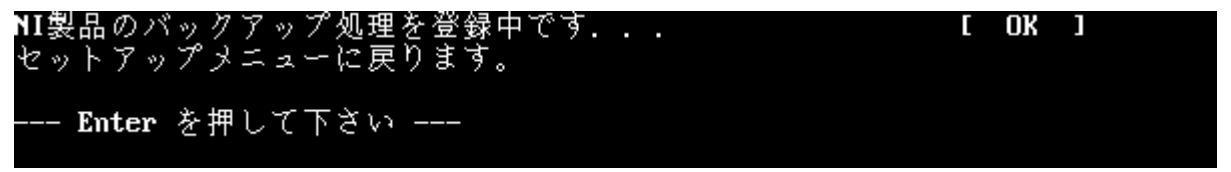

### <span id="page-20-0"></span>8-4. バックアップの即時実行

本章のバックアップ設定の内容をDATへの書き込みテストなどのためにすぐに実行させたい場合、 直接実行することでバックアップを行なうことができます。

- ① サーバー管理者(root)でログインします。
- ② 以下のコマンドをお客様の環境に合わせて実行します。

# /usr/local/ni/nicron/ni-backup.cron /var/tmp niconsul /usr/local/ni/apache/htdocs 1 [Enter]

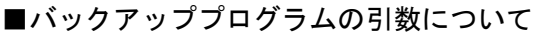

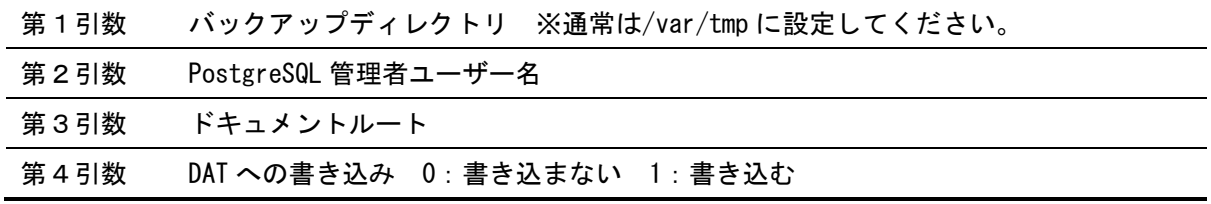

 $\mathbf{I}$ 

 $\mathbf{I}$ 

# <span id="page-21-0"></span>9. NI SSH Server のインストール方法

### <span id="page-21-1"></span>9-1. NI SSH Server について

NI SSH Server は Linux サーバーとのリモート接続の通信内容を暗号化する OpenSSH をカスタマイ ズし、独自のディレクトリ/usr/local/ni/openssh にインストールする為のオプションプログラム です。とくにリモート接続の必要が無ければインストールの必要はありません。

### <span id="page-21-2"></span>9-2. ご利用時の注意事項

- ① NI SSH Server をインストールする為には、NI Application Server を先にインストールする 必要があります。NI SSH Server のみのインストールはできません。
- ② ファイアーウォール等の設定で通信可能なポートを制限されている場合、NI SSH Server で使 用している「2202」ポートを空けていただく必要があります。
- ③ NI SSH Server は、niconsul ユーザーでのみ接続が可能になっており、他のユーザーでの接続 はできません。

# <span id="page-21-3"></span>9-3. インストールプログラムの実行

① 以下のセットアップメニューで、4 を入力して Enter を押してください。

ファノファファファファファ セットアップメニュー フラファファファファファフ

1. NI Application Server インストール ( Apache、PHP、PostgreSQL ...他 )<br>2. NI 製品インストール ( NIコラボ、顧客創造日報、顧客深耕日報 ...他 )

- 3. NI 製品バックアップ設定
- 4. NI SSH Server  $\{\forall \forall x \} \negthinspace\vdash \negthinspace \negthinspace \forall \, \forall$  ( OpenSSH + zlib )

0. インストールファイルの削除

セットアップを開始する番号を入力して[Enter]を押してください。 号( 0 – 4 ) / Enter: 選択終了 / Q: セットアップの終了 :\_

② インストールを開始する場合は、そのまま Enter を押してください。

※インストールには約 5 から 15 分かかります。(マシンスペックにより変動します)

M: メニューに戻ります。Q: インストールを中止します。

フラフラフラフラフラフラフラ インストール確認 フラフラフラフラフラフラフ

NI SSH Server のインストールを開始します。 (約5 - 15分)

以下のモジュールが /usr/local/ni にインストールされます。

• NI SSH Server ( OpenSSH + zlib )

インストールを開始する場合は[Enter]を押してください。 hter: 実行 / M: メニューに戻る / Q: インストールの中止 :  $\mathbf{I}$ 

 $\mathbf{L}$ 

③ 以下のように表示されると NI SSH Server のインストールは完了です。そのまま Enter を押し てセットアップメニューに戻ってください。

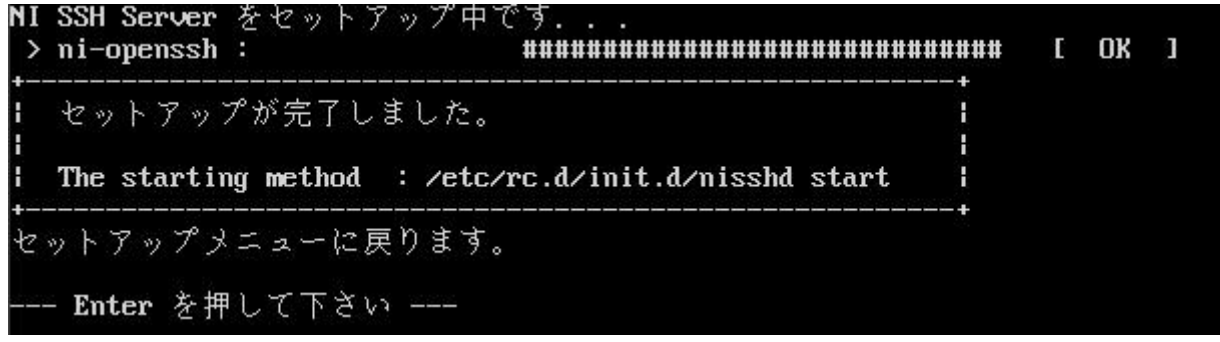

### <span id="page-22-0"></span>9-4. NI SSH Server の起動方法

以下の方法で NI SSH Server を起動することができます。

※NI SSH Server インストール後、サーバー起動時に自動的に起動します。

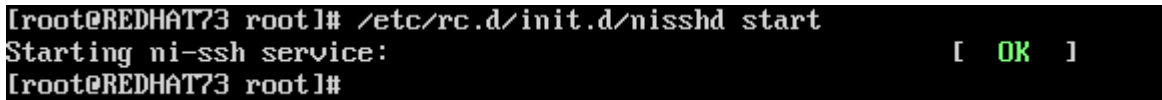

# <span id="page-23-0"></span>10.インストールファイルの削除

# <span id="page-23-1"></span>10-1. アンインストールプログラムの実行

注意:このアンインストールプログラムによって削除できるのは、同じ nisetup.sh によってセッ トアップされたプログラムや設定となります。

① 以下のセットアップメニューで、0 を入力して Enter を押してください。

フランシンシンシンシンシン セットアップメニュー シンシンシンシンシンシン 1. NI Application Server インストール ( Apache、PHP、PostgreSQL ...他 )<br>2. NI 製品インストール ( NIコラボ、顧客創造日報、顧客深耕日報 ...他 ) 3. NI 製品バックアップ設定 4. NI SSH Server  $\{\forall \forall x \} \vdash \neg \mathcal{W}$  ( OpenSSH + zlib ) 0. インストールファイルの削除

セットアップを開始する番号を入力して[Enter]を押してください。 号(0-4)/ Enter: 選択終了 /Q: セットアップの終了 : |

② アンインストールを開始する番号を入力して Enter を押してください。

M:メニューに戻ります。

フラフラフラフラフラフラ アンインストールメニュー フラフラフラフラフラフラ

注意!! このアンインストールプログラムは、同じ nisetup.sh を実行して<br>- インストールしたものが対象になります。

1. NI Application Server アンインストール

- 2. NI 製品アンインストール
- 3. ni 製品バックアップ設定の削除<br>**4. NI SSH Server** アンインストール
- 

アンインストールを開始す<u>る番号を</u>入力して<mark>[Enter]</mark>を押してください。 号(1-4) / Enter: 選択終了 / M: メニューに戻る :

### それぞれのアンインストール方法は下記のページを参照してください。

1 … NI Application Server をアンインストールする場合 => [10-2](#page-24-0) へ

- 2 … NI 製品をアンインストールする場合 => [10-3](#page-24-1) へ
- 3 ・・・ NI 製品のバックアップ設定を削除する場合 => [10-4](#page-25-0) へ
- 4 … NI SSH Server をアンインストールする場合 => [10-5](#page-25-1) へ

 $\mathbf{I}$ 

# <span id="page-24-0"></span>10-2. NI Application Server のアンインストール方法

① NI Application Server のアンインストールを開始する場合は、そのまま Enter を押してくだ さい。

注意:NI Application Server をアンインストールする為には、予め NI 製品及び NI SSH Server をアンインストールしていただく必要があります。

NI Application Server のアンインストールを開始します。 注意!! Apache や PostgreSQL などのモジュールは完全に削除されます。 よろしいですか? (【Y】⁄M):\_ ② 以下のように表示されると NI Application Server のアンインストールは完了です。そのまま

Enter を押してメニューに戻ってください。 NI Application Server を削除中です.. . በk NI Application Server のアンインストールが完了しました。メニューに戻ります - Enter を押して下さい –  $\mathbf{I}$ 

### <span id="page-24-1"></span>10-3. NI 製品のアンインストール方法

① NI 製品のアンインストールを開始する場合は、そのまま Enter を押してください。NI 製品を アンインストールする為には、NI Application Server(PostgreSQL)を稼動させておく必要が あります。

NI 製品 のアンインストールを開始します。 注意!! NIコラボ、顧客創造日報、顧客深耕日報 ...他 は完全に削除されます。 よろしいですか? ([Y]/M) :

② NI 製品をインストールしたドキュメントルートを入力して Enter を押してください。NI Application Server で環境構築された場合は、そのまま Enter を押してください。 Q:アンインストールを中止します。

フラフラフラフラン ドキュメントルートディレクトリの入力 フラフラフラフラン

NI製品をインストールしたディレクトリを入力して Enter を押して下さい。 (Q: アンインストールの中止 )

インストールディレクトリI /usr/local/ni/apache/htdocs 1:

③ PostgreSQL の管理者名を入力して、Enter を押してください。NI Application Server で環境 構築された場合は、そのまま Enter を押してください。 Q:アンインストールを中止します。

フラフランフランフランフ PostgreSQL管理者名の入力 フラフランフランフランフ

インストール済みの PostgreSQL 管理者名を入力して Enter を押して下さい。 (Q: アンインストールの中止 )

PostgreSQL管理者名[ niconsul ] :\_

 $\mathsf{I}$ 

④ 以下のように表示されると NI 製品のアンインストールは完了です。そのまま Enter を押して メニューに戻ってください。

現在のデータベースをバックアップ中です. . .<br>**/tmp/nidb5-db-20050310.tar.gz** にバックアップされました<br>現在のファイルディレクトリをバックアップ中です. . . [ OK ] OK  $\blacksquare$ E. /tmp/ni-dir-20050310.tar.gz にバックアップされました ·<br>- タペースを削除中です. 0K  $\mathbf{1}$ Г ァイルディレクトリを削除中です. **OK** г П ータベースの最適化処理を削除中です... Г OK  $\blacksquare$ NI 製品のアンインストールが完了しました。メニューに戻ります。 —— Enter を押して下さい —

#### <span id="page-25-0"></span>10-4. NI 製品のバックアップ設定を削除する方法

① バックアップ設定を削除する場合は、そのまま Enter を押してください。

NI 製品 バックアップ設定の削除を開始します。

よろしいですか? (IYL/M) :

- ② 以下のように表示されると NI 製品のバックアップ設定の削除は完了です。そのまま Enter を 押してメニューに戻ってください。
- NI 製品 バックアップ設定の削除が完了しました。メニューに戻ります。 Enter を押して下さい ---

#### <span id="page-25-1"></span>10-5. NI SSH Server のアンインストール方法

① NI SSH Server をアンインストールする場合は、そのまま Enter を押してください。 注意:このプログラムを NI SSH 経由で実行している場合、アンインストール時に切断されて しまいます。直接 Linux を操作いただくか、別のリモート接続の手段で実行してください。

NI SSH Server のアンインストールを開始します。

注意!! このプログラムを NI SSH 経由でリモート実行している場合、<br>- アンインストール時に切断されてしまいます。<br>- NI SSH Server のアンインストールを実行する場合は、直接 ... so.. so....<br>Linux を操作いただくか、別のリモート接続の手段で実行し アンインストールを行なってください。

よろしいですか? (IYL⁄N) :

② 以下のように表示されると NI SSH Server のアンインストールは完了です。そのまま Enter を押してメニューに戻ってください。

NI SSH Server を削除中です. . . 0K 1 NI SSH Server のアンインストールが完了しました。メニューに戻ります。 - Enter を押して下さい -

 $\mathsf{I}$ 

 $\mathsf{I}$ 

 $\mathbf{I}$ 

 $\mathsf{I}$ 

# <span id="page-26-0"></span>11. NI 製品の各ログイン方法

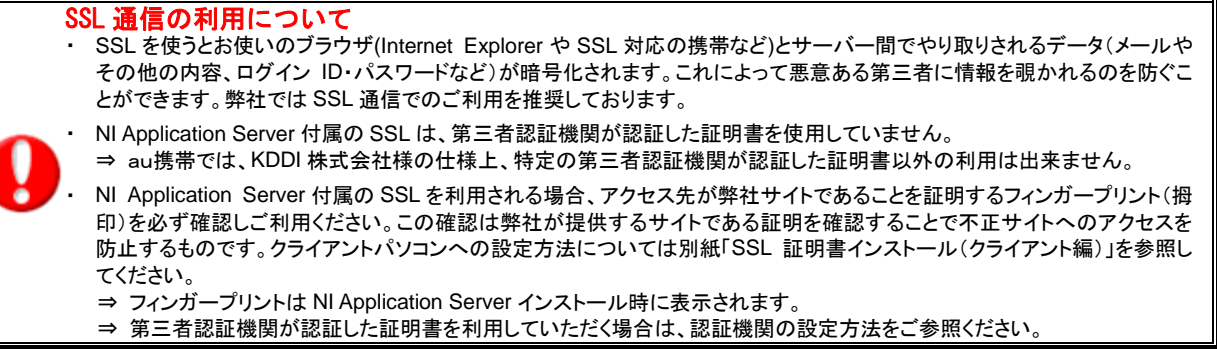

クライアント PC のインターネットエクスプローラーを起動し、以下の各 URL を入力してください。 初期ログイン用として、ログイン ID:admin、パスワード:admin が登録されております。それぞ れ入力して Enter を押してください。

注意:運用後は必ず、このログイン ID・パスワードを御社独自の内容に変更してください。

<span id="page-26-1"></span>11-1. NI コラボ

ログイン画面 URL https://IP アドレス、またはサーバー名/ni/nicollabo/

<span id="page-26-2"></span>11-2. 顧客創造日報 および 顧客創造日報 Type-R

ログイン画面 URL https://IP アドレス、またはサーバー名/ni/nisfa/main/

- 11-3. 顧客深耕日報、顧客深耕日報 案件創造統合、顧客深耕日報 Type-R、顧客深耕日報 AO ログイン画面 URL https://IP アドレス、またはサーバー名/ni/nicrm/main/
- <span id="page-26-3"></span>11-4. 可視化日報

ログイン画面 URL https://IP アドレス、またはサーバー名/ni/nivms/main/

<span id="page-26-4"></span>11-5. 顧客創造アプローチ

ログイン画面 URL https://IP アドレス、またはサーバー名/ni/nidam/main/

<span id="page-26-5"></span>11-6. 見積共有管理

ログイン画面 URL https://IP アドレス、またはサーバー名/ni/niest/main/

※経営 CompasScope、可視化 MapScorer など日報製品との連携可能な製品については、各日報製品からログインを行ってください。

初回ログイン後はシステム管理者パスワードや社員情報などの各種マスタ設定が必要です。 製品へのアクセスの確認ができましたら引き続き、システム設定マニュアルをご参照の上、事前設定 を行って下さい。

# <span id="page-27-0"></span>12. NI 製品のリストア(復旧)方法

ここではハード障害などの理由により、サーバーの入れ替えや NI 製品の再インストールを行なう 場合に、バックアップデータをリストアする方法を説明いたします。尚、リストアに使用するバ ックアップデータは、本マニュアルの [8](#page-19-0) 章のバックアッププログラムによって保存されたものを 対象としています。

#### <span id="page-27-1"></span>12-1. NI 製品の新規インストール

本マニュアルの [7](#page-14-0) 章を参考にして、新規に NI 製品のインストールを行なってください。

#### <span id="page-27-2"></span>12-2. ディレクトリデータのリストア

バックアップデータのうち「ni-dir-1.tar.gz」(※1)を/tmp 以下に置いて、root で以下の作業を 行なってください。※1 番号部分の一番若いものが最新のバックアップデータとなります。

注意:NI Application Server 以外で実行環境を構築された場合は、以下の niconsul 部分を使用 されている Apache の実行ユーザー名に変更してください。例:nobody など

- ① 製品をインストールしたドキュメントルートに移動します。 # cd /usr/local/ni/apache/htdocs [Enter]
- ② 既存ディレクトリをリネームして、バックアップファイルを展開します。 # mv ni ni-old [Enter] # tar xzf /tmp/ni-dir-1.tar.gz [Enter]
- ③ 展開ディレクトリの権限を変更します。 # chown -R niconsul.root ni [Enter]

### <span id="page-27-3"></span>12-3. データベースデータのリストア

バックアップデータのうち「nidb5-db-1.tar.gz」(※1)を/tmp 以下に置いて、root で以下の作業 を行なってください。※1 番号部分の一番若いものが最新のバックアップデータとなります。

注意:NI Application Server 以外で実行環境を構築された場合は、以下の niconsul 部分を使用 されている PostgreSQL の管理者ユーザー名に変更してください。例:postgres など

① 新規インストールした既存データベースを削除します。

# su -l niconsul -c 'dropdb nidb5' [Enter]

- ② 新規に空のデータベースを作成します。 # su -l niconsul -c 'createdb -E EUC\_JP nidb5' [Enter]
- ③ ②で作成したデータベースにバックアップデータを戻します。 # gunzip -c /tmp/nidb5-db-1.tar.gz | su -l niconsul -c 'psql nidb5' [Enter]

以上でリストア作業は完了です。

# <span id="page-28-0"></span>13.バックアップデータの外部への退避方法

DAT などの外部記憶装置が無い場合、バックアップデータを Linux サーバー以外の場所へ退避させ ることで、障害時のデータ復旧に備えることができます。ここでは 9 節でインストールをした NI SSH Server を使ったクライアント PC にバックアップデータを保存する方法を説明いたします。

① 以下のサイトから WinSCP を Windows クライアントにダウンロードします。

【窓の杜】http://www.forest.impress.co.jp/lib/inet/servernt/ftp/winscp.html

- ② ダウンロードしたファイルをダブルクリックしインストールします。
- ③ インストール後、WinSCP を起動させます。
- ④ 以下の画面が表示されますので、製品をインストールしたサーバーの情報を入力します。

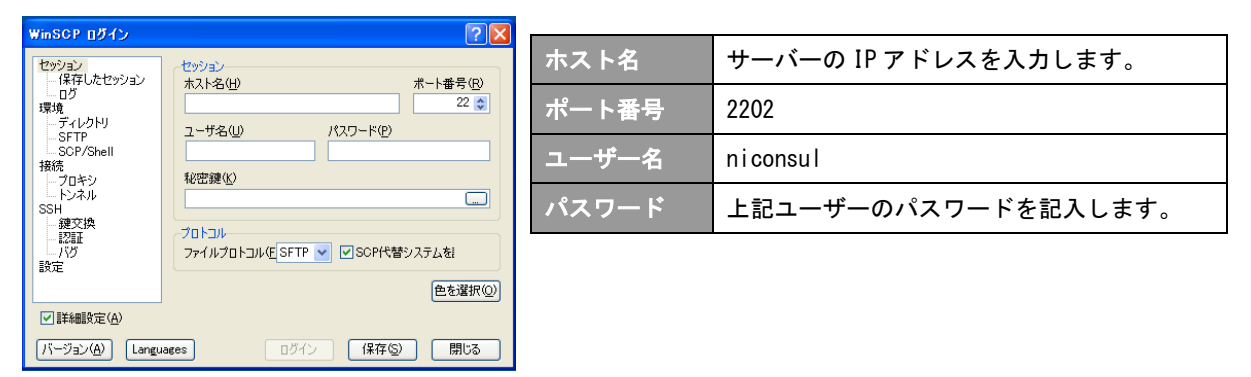

- ⑤ ④の入力が完了したら、「ログイン」ボタンをクリックします。
- ⑥ /var/tmp/ni-backup 以下にあるバックアップデータを接続元(Windows クライアント)にダウ ンロードします。

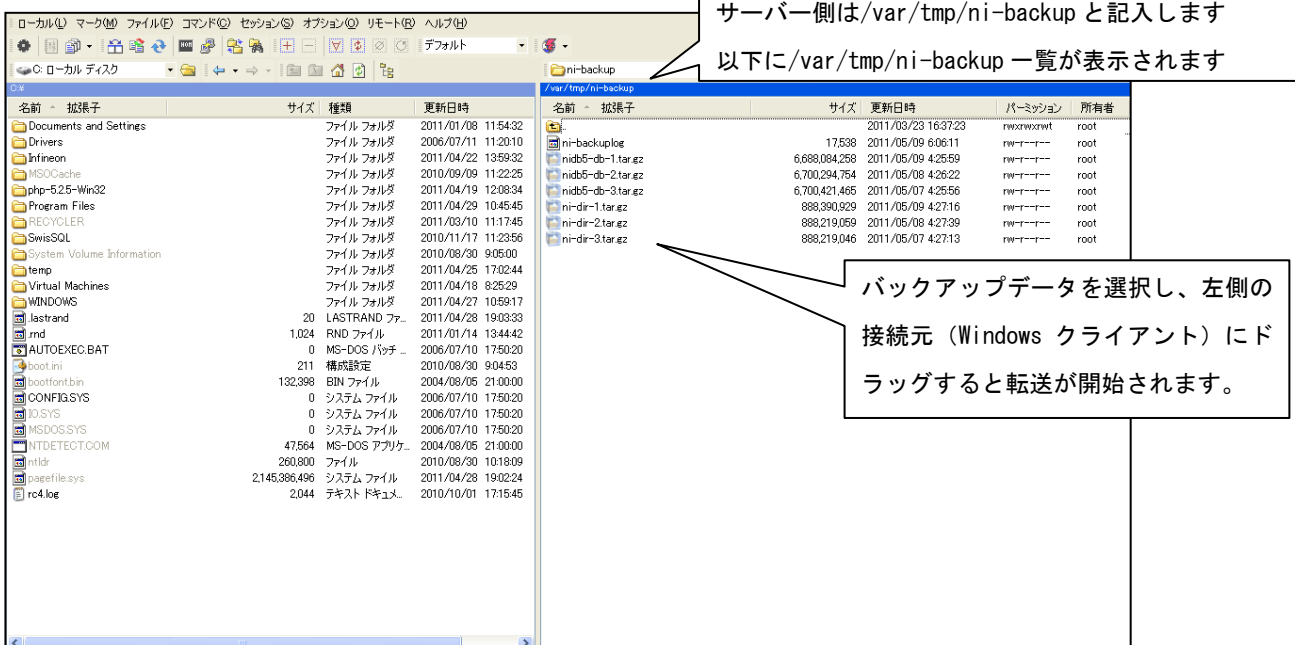

⑦ 接続元(Windows クライアント)にダウンロードしたデータを CD-R 等の外部メディアに保存 します。※外部メディアへの保存方法については、各メディアの使用方法をご参照ください。

# <span id="page-29-0"></span>14.サーバーの電源管理について

停電時など電源の供給が止まる場合、サーバーの電源を落とす必要があります。 必ず以下の手順にてサーバーの電源を落としてください。

注意:サーバーの電源を直接落とされますと、弊社製品を正しく利用できなくなる恐れがありま す。

- ① サーバー管理者(root)でログインします。 ※ログイン方法は[、4-1](#page-8-1) 節を参考にしてください。
- ② 以下のコマンドで終了させます。

# shutdown -h now [Enter]

③ 以下のようにメッセージが表示され、自動的にサーバー機の電源が落ちます。自動で落ちない 場合においては、メッセージの表示が止まって、暫く変化がなければ安全に電源を落とすこと が出来ます。

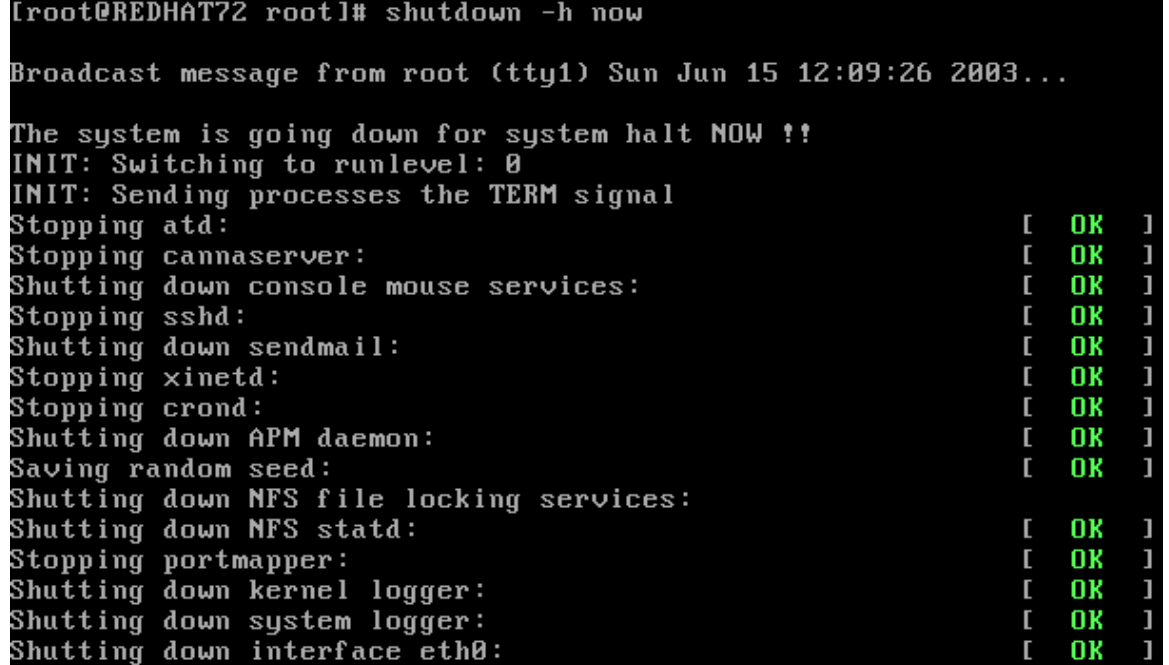

# <span id="page-30-0"></span>15.サーバーパラメータ調整方法

8GB 以上のメモリを搭載しているサーバーにNI製品をセットアップする際は、以下の手順で、サ ーバーパラメータを調整することにより、サーバー性能を有効活用し、良好なレスポンスが得ら れるように設定することが可能です。

注意:本設定はサーバーの 8GB 以上の物理メモリが搭載されている場合に限り、設定が可能です。

#### <span id="page-30-1"></span>15-1. 事前準備

① サーバー管理者(root)でログインします。 ※ログイン方法は[、4-1](#page-8-1) 節を参考にしてください。

#### <span id="page-30-2"></span>15-2. PostgreSQL 起動パラメータの設定変更

① vi /etc/init.d/niserver と入力して Enter を押してください。 vi エディタにて、NI Application Server の起動用ファイルが開きます。 ※グラフィカルデスクトップ環境を実行中で、gedit(簡**易に編集が可能なテキストエディタ**)が利用でき る環境の場合は、gedit /etc/init.d/niserver と入力することでテキストエディタが開きます。(以 下、同様です)

② 以下、下図の行位置に太文字で記述されている内容を追加・編集し、保存します。

```
#=================================================
# Tuning for postgresql.
           #=================================================
make_pgsql_option(){
        if [ -f $NI_DIR/php5/bin/php ] && [ $PGSQL_TUNING = "on" ]; then
                 SYSMEM=`free -b | grep -i ^mem: | $NI_DIR/php5/bin/php -r 
'preg_match("/^mem:[^0-9]+([0-9]+)[^0-9]+.*/i", trim(fgets(STDIN)), $match) && print $match[1];'`
                 if [ -n $SYSMEM ]; then
                          CHECKNUM=`expr $SYSMEM % 2`
                         if [ $CHECKNUM -gt 0 ]; then
                                  SYSMEM=`expr $SYSMEM - $CHECKNUM`
                         fi
                         BUFMEM=`expr $SYSMEM / 2`
                         MAXMEM=`cat /proc/sys/kernel/shmmax`
                         if [ $MAXMEM -lt $BUFMEM ]; then
                                  echo $BUFMEM > /proc/sys/kernel/shmmax
                         fi
                         OPTION_SB=""
                          # >= 6144MBif [ $SYSMEM -ge 6442450944 ]; then
                                  # 2048MB => 256000
                                  OPTION_SB="200000"
                         # >= 2048MB
                         elif [ $SYSMEM -ge 2147483648 ]; then
                                  # 1024MB => 128000
                                  OPTION_SB="100000"
                         # >= 1024MB
                         elif [ $SYSMEM -ge 1073741824 ]; then
                                  # 512MB => 64000
                                  OPTION_SB="60000"
                         # >= 512MB
```
**③ vi /usr/local/ni/pgsql/data/postgresql.conf** と入力して Enter を押してください。

vi エディタにて、PostgreSQL の設定ファイルが開きます。

④ 下図の行位置に太文字で記述されている内容を追加・編集し、保存します。

```
#NICONSUL#max_connections = 100
\#max connections = 256
max_connections = 512
# work_mem = 1024 \qquad # min 64, size in KB<br>#NICONSUL#maintenance work mem = 16384 \qquad # min 1024, size in KB
#NICONSUL# maintenance work mem = 16384
\#maintenance_work_mem = 65536 \# 64MB
work_mem = 16384
maintenance_work_mem = 655360 # 640MB
#NICONSUL#effective_cache_size = 1000 # typically 8KB each
#effective_cache_size = 16000
effective_cache_size = 200000
```
### <span id="page-31-0"></span>15-3. Apache 起動パラメータの設定変更

**① vi /usr/local/ni/apache/conf/httpd.conf** と入力して Enter を押してください。

vi エディタにて、NI Application Server の起動用ファイルが開きます。

② 下図の行位置に太文字で記述されている内容を追加し、保存します。

```
<IfModule ssl_module>
SSLRandomSeed startup builtin
SSLRandomSeed connect builtin
</IfModule>
```
**ServerLimit 512 MaxClients 512**

# <span id="page-31-1"></span>15-4. サーバーの再起動

① サーバーを再起動します。 以下のコマンドで再起動させます。

# shutdown -r now [Enter]

○ 商標

本説明書に登場する会社名、製品名は各社の登録商標、商標です。

○ 免責

本説明書に掲載されている手順による操作の結果、ハード機器に万一障害などが発生しても、弊社では一切の責任を負い ませんのであらかじめご了解ください。

○ 発行

2014 年 10 月 20 日 第 28 版

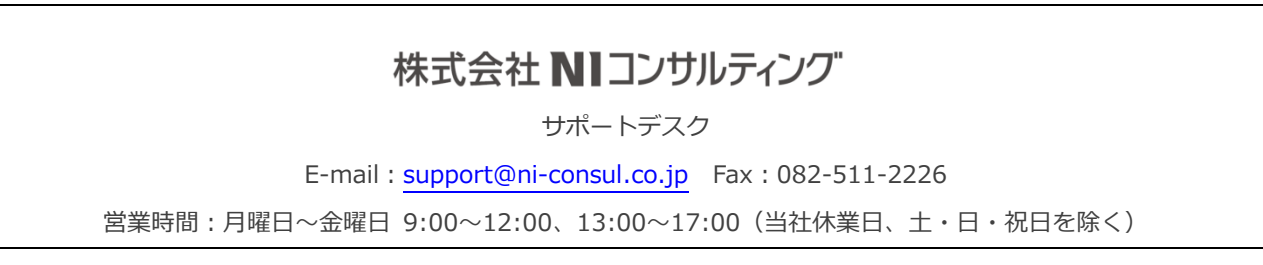